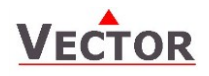

# **OPA2-VC Communicating Operation terminal**

### **Features**

- Display and change of operation state and set points
- Display input values according to real values not voltage signals
- Display and change of configuration parameters
- Integrated temperature sensor (-T)
- Surface mounting

### **Applications**

- Configuration and operation of TCX2 controllers
- Remote supervision (RS485)

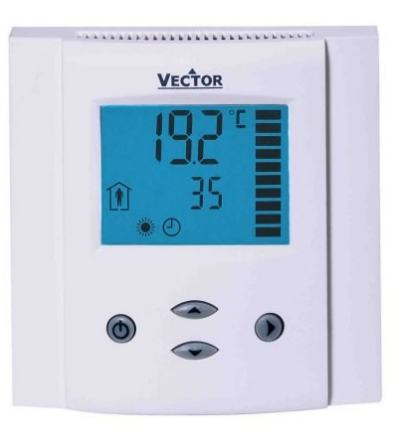

## **General Description**

The OPA2-VC is a remote display and operation terminal for TCX2 series controllers.

### **Ordering**

### **Electrical connections**

Normal cables maybe used for wiring in an EMC-save environment. In an extremely impaired EMC environment use only shielded cables. Observe wire specification for data lines between terminal and base.

The operating voltage must comply with the requirements for safety extra-low voltage (SELV) as per EN 60 730.

### **Wiring Diagram**

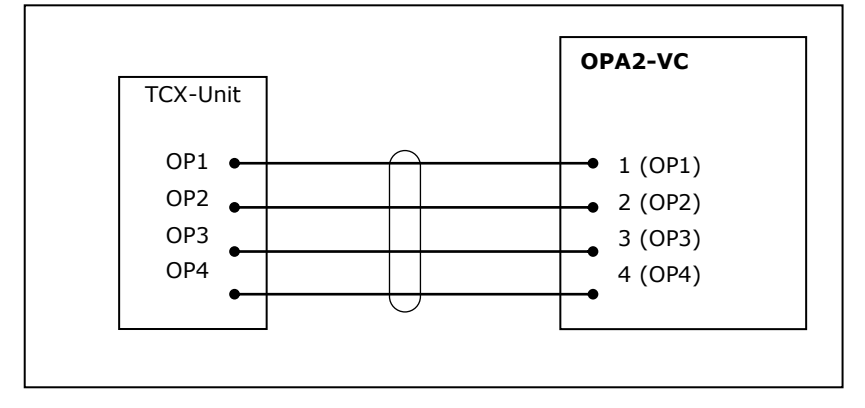

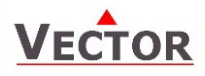

# **Technical Specification**

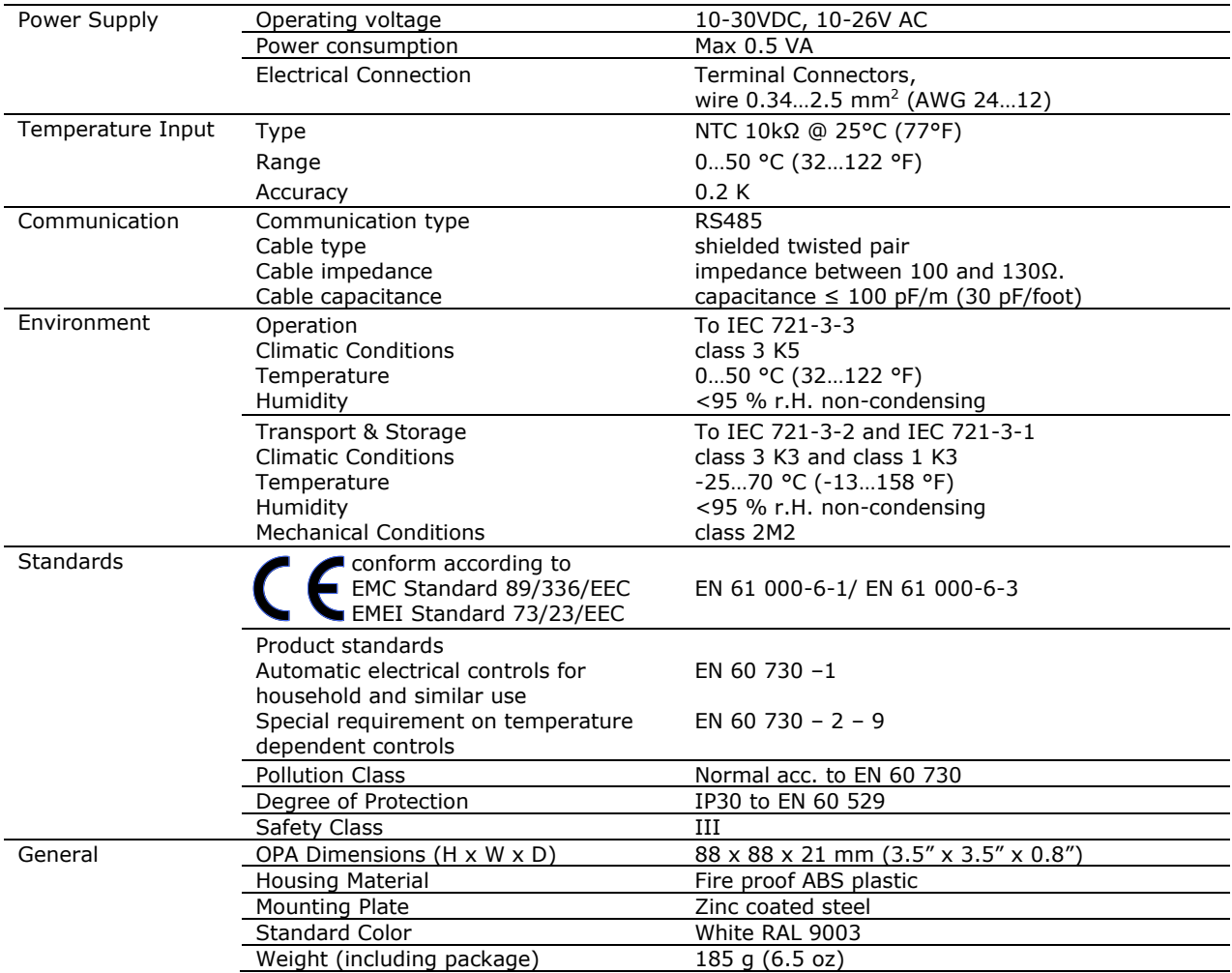

## **Dimensions OPA**

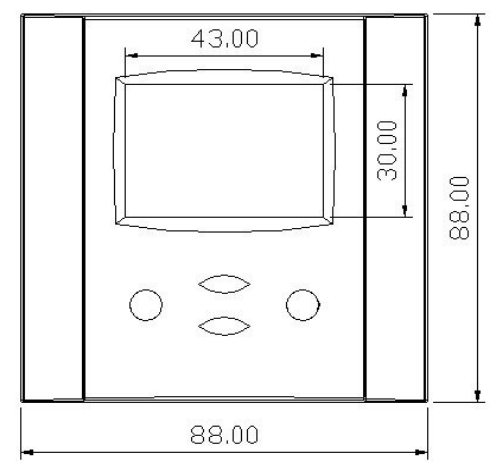

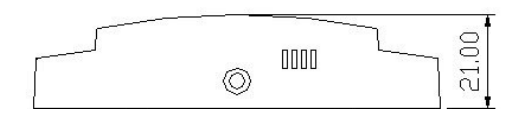

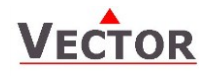

# **Display and Operation**

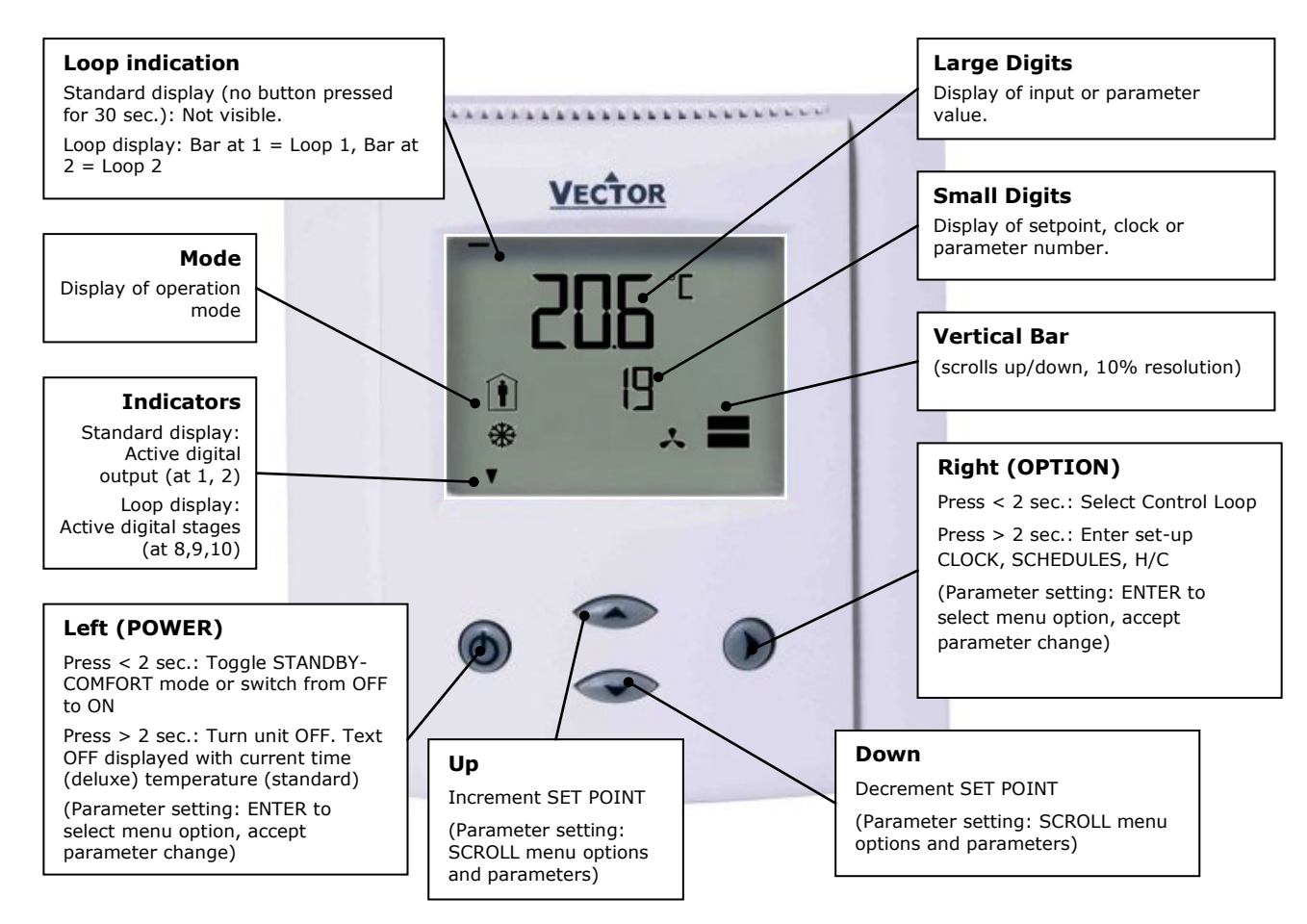

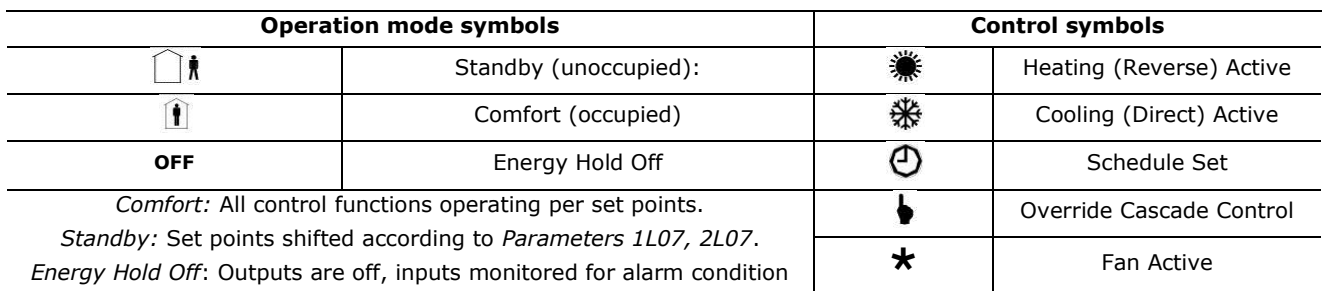

**Standard display** *(Parameters UP08, UP09, UP10)*

- Active when UP/DOWN or OPTION have not been pressed for 30 seconds.
- Contents may be chosen with parameters.

#### **Loop display**

 Active when changing set points. Large digits show input value. Small digits show set point. Vertical bars show analog output value. Arrows on 8, 9, 10 show binary (digital) output stages

#### **Power Failure**

- All parameters and set points are memorized and do not need to be re-entered.
- Upon return of power: Set *Parameter UP05* to keep the unit off, switch on, or operation mode before power failure.
- Clock and time schedule settings retained for 48 hours (after powered for at least 10 hours).

#### **Override of secondary set point in cascade control**

- If cascade control is active (with VAV for example) you can override the primary loop and manually select the set point of the secondary loop (the loop is now changed to CAV). Typically for tuning the VAV system.
- While the secondary loop is displayed change the set point with UP/DOWN. Override Cascade symbol appears.
- Press OPTION to move back to the temperature loop and cancel cascade override.

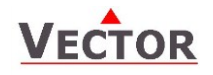

### **Extended User operation**

The controller contains a quartz clock with battery back-up. Up to 12 time schedule events based on time and day of the week may be programmed. Time schedule events are change of operation mode, state or position of an output or change of setpoint. A blinking clock indicates that the time has not been set or the unit was without power for longer than 48 hours. The time needs to be set to allow time schedules to operate.

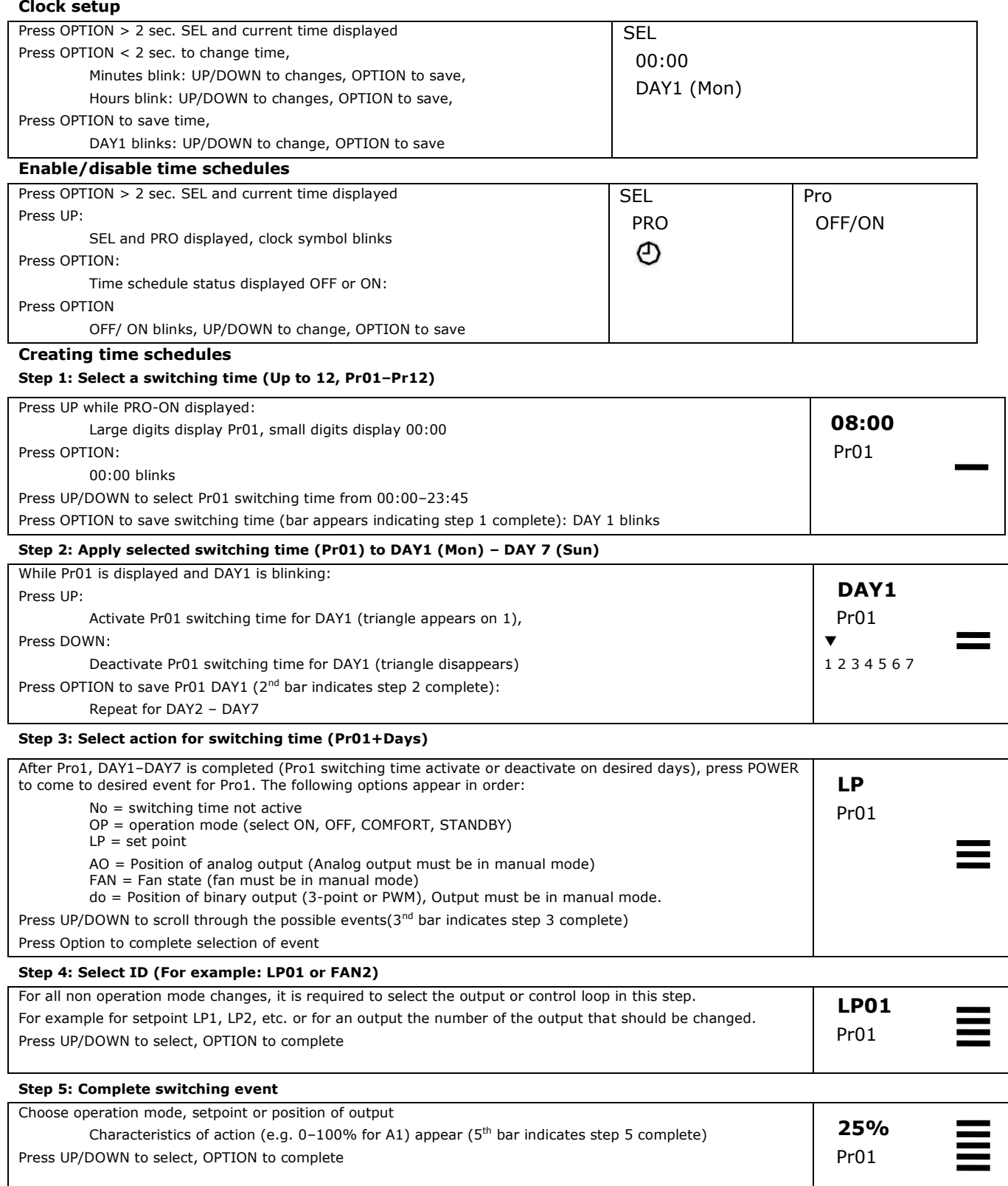

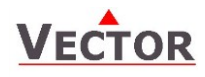

### **Manual heat–cool changeover**

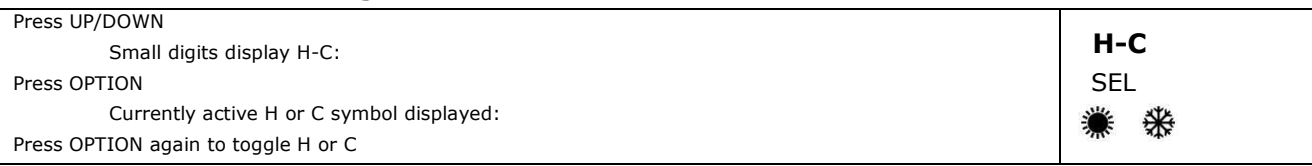

### **Display of input and output values**

**Step 1: Select type or in- or output**

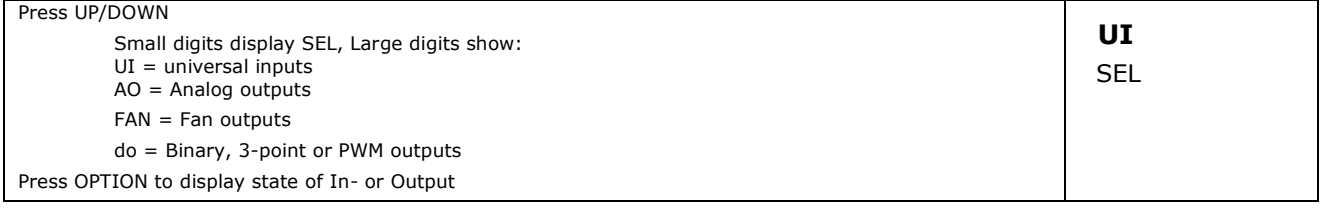

**Step 2: Select number of in- or output**

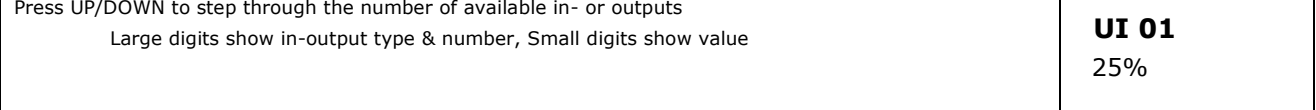

#### **Step 3: Display total run time for binary outputs**

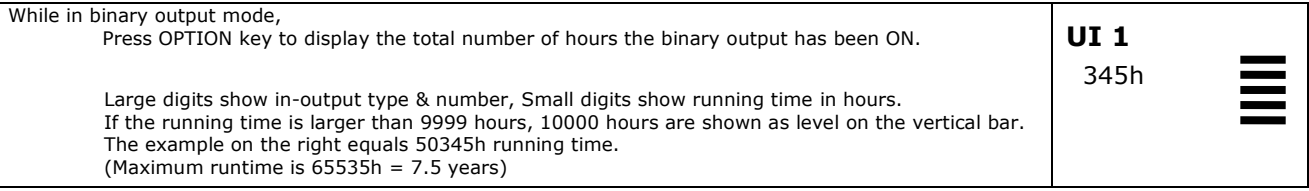

### **Error messages**

- **Err1**: Communication Error
- **Err2**: Internal data corrupt. Replace product.
- **Err3**: Problem with the internal real-time clock or eeprom. Restart product. If error reappears, replace product.
- **Err4**: Configuration error. Parameter settings are conflicting. Verify control setup.
- **Err5**: Parameter copy mode: Copy error if external module is addressed, communication error with external product
- **Err6**: Parameter copy mode: Checksum mismatch of eeprom data. Data in external eeprom corrupt.

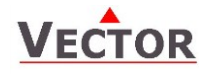

### **Configuration of the controller**

Proceed in the following steps in order to adapt the controller to its application:

- 1. Set jumpers for inputs and outputs
- 2. Connect power supply and inputs
- 3. Program input parameters
- 4. Program control parameters
- 5. Program output parameters
- 6. Test function of unit
- 7. Switch off power
- 8. Connect outputs
- 9. Test control loop
- 10. Set user settings

#### **Configuration parameters for firmware version 1.0**

The TCX2 can be adapted to a wide variety of applications. The adaptation is done through parameters. The parameters can be changed on the unit without the need of additional equipment. The OPA2-VC will read the configuration of the controller and offer access to all the available parameters. Details of these parameters and their settings are described in the documentation of the controller.

#### **Identifying the firmware version**

The parameters and functionality of controller depend on its firmware version and revision. It is therefore important to use a matching product version and parameter set. The Firmware version and revision version can be found when pressing simultaneously the  $\blacktriangle$  and  $\blacktriangledown$  keys during several seconds. On the upper 7 segment display, the firmware version can be found, on the lower 7 segment display the current revision index (or "sub-version").

#### **Control Parameters (password 241)**

Warning! Only experts should change these settings! The parameters are grouped according to following control modules.

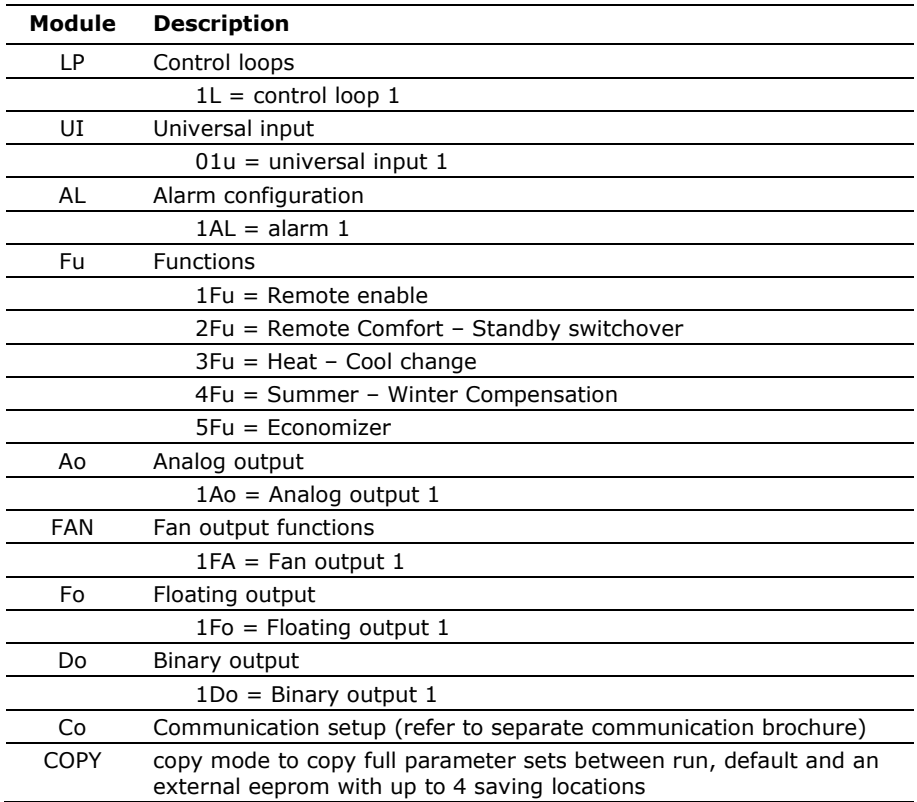

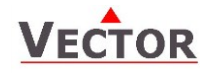

### **Setting of engineering parameters**

- 1. Press UP and DOWN button simultaneously for three seconds. The display will indicate the firmware version in the upper large digits and the revision in the lower small digits. Pressing any key will show: CODE.
- 2. Select a password using UP or DOWN buttons. Dial 0241 in order to get access to the engineering parameters. Press OPTION after selecting the correct password.
- 3. Once logged in the parameter group can be selected with the UP and DOWN key. Enter the group with the OPTION key.
- 4. Select the item number with UP and DOWN keys. Enter the item number with the OPTION key
- 5. Once the item is selected, the parameter is displayed immediately
- 6. Select the parameters with the UP/DOWN keys. Change a parameter by pressing the OPTION key. The MIN and MAX symbols show up and indicate that the parameter may be modified now. Use UP and DOWN key to adjust the value.
- 7. After you are done, press OPTION or POWER in order to return to the parameter selection level.
- 8. Press the POWER key again so as to leave the menu and return to the group selection. Press POWER while in the group selection to return to normal operation.
- 9. The unit will return to normal operation if no key is pressed for more than 5 minutes.

#### **The copy feature**

It is now possible to backup and refresh the entire parameter set to a second onboard memory (default memory) or a plug-in memory.

#### **Removable plug-in memory**

The plug-in memory is an accessory that can be plugged in on the side of the TCX2. Once connected the power LED should light up. The memory can hold up to 4 individual parameter sets. It is thus easy for a distributor or site engineer to update a variety of standard installations.

#### **Auto-load**

While copying a parameter set to eeprom, the user may choose the auto-load feature. With this feature set, the parameters load automatically when powering up the controller. It is thus possible for a non-technical person to perform a parameter update.

#### **Procedure to copy parameter sets**

- 1. Login to engineering parameters as described above.
- 2. Press UP or DOWN until COPY is selected
- 3. Press the OPTION key. Select copy source: These are the options:<br>0. CLR  $\Rightarrow$  The target will be erased
	- 0. CLR  $\Rightarrow$  The target will be erased<br>1. RUN  $\Rightarrow$  Run time memory
		- 1. RUN  $\Leftrightarrow$  Run time memory<br>2. DFLT  $\Leftrightarrow$  Default: On board
		- $\Leftrightarrow$  Default: On board backup memory<br>  $\Leftrightarrow$  External plug-in folder 1
		- 3. EEP1  $\Rightarrow$  External plug-in folder 1
		-
		- 4. EEP2 External plug-in folder 2 External plug-in folder 3
		- 6. EEP4  $\Leftrightarrow$  External plug-in folder 4
- 4. Press OPTION key. Now select copy destination: These are the options:
	-
	- 1. RUN  $\Leftrightarrow$  Run time memory<br>2. DFLT  $\Leftrightarrow$  Default: On board Default: On board backup memory
	-
	- 3. EEP1  $\Leftrightarrow$  External plug-in folder 1<br>4. EEP2  $\Leftrightarrow$  External plug-in folder 2
	- 4. EEP2 External plug-in folder 2 5. EEP3  $\Rightarrow$  External plug-in folder 3
	- 6. EEP4  $\Leftrightarrow$  External plug-in folder 4
- 5. Press OPTION key. Your selection is shown on the large digits: source ID to target ID. For example run time memory to eep1 is shown as 1to3. After confirming the selection choose YES or AUTO to start the copy process. Select NO to abort. AUTO is only available if the target is the external plug in. By selecting AUTO: The parameters will load automatically when power up the controller. The parameter set with the smallest index will be loaded, if in one plug-in several parameter sets have the auto flag set.
- 6. Press the OPTION key to conclude the selection. The Data LED on the plug-in should light up in case it is copied to or from. PEND is shown while the copy process takes place.
	- There are several possibilities for the result:
		- Good: The copy process was successful
		- Fail: Err5, Communication problem. The plug in module is either damaged or missing
		- Fail: Err6, Checksum mismatch. The checksum of the source data was incorrect. Data corruption. This may happen if the plug-in has not been written to before or data corruption took place.